## **CITI training Instructions: How to add/change your affiliated institution?**

The steps below will assist you if you have mistakenly chosen the wrong institution, your institution has changed, or you have an affiliation with more than one institution.

1. From the Main Menu on your profile click on the link "Add Affiliation."

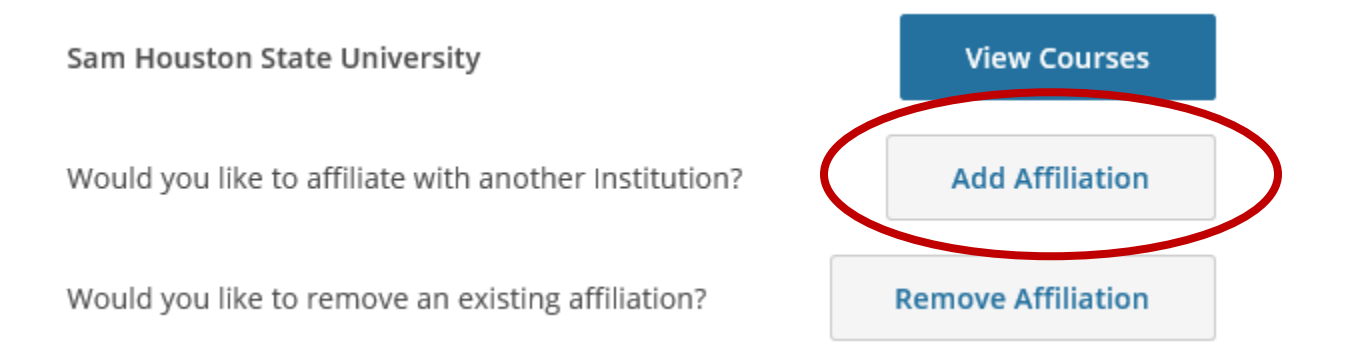

2. Type and choose the correct institution from the search box and click Continue.

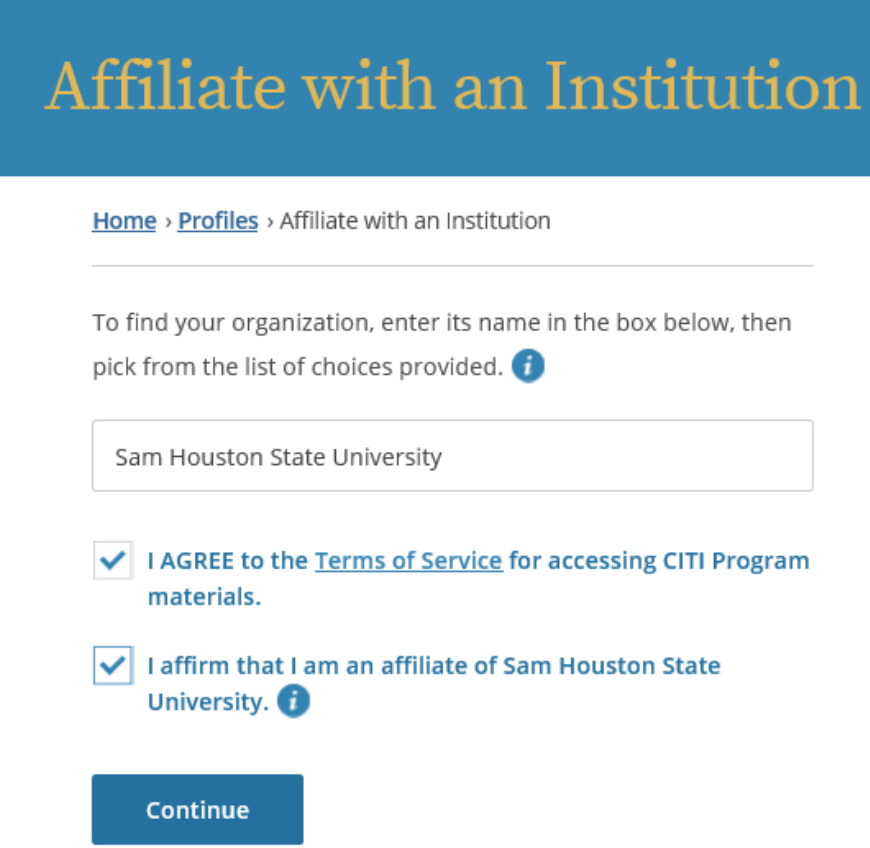

- 3. Answer the member information questions required by your newly affiliated institution.
- 4. Enroll in the course(s) required by your newly affiliated institution.